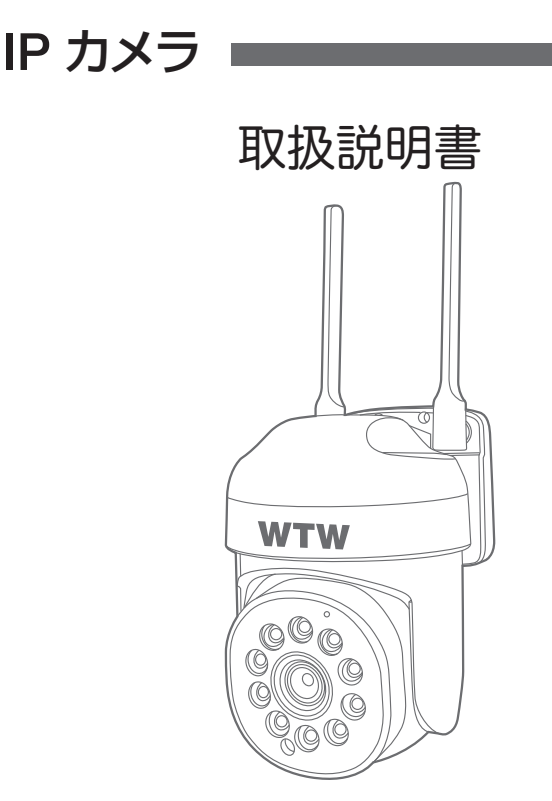

# アプリ名: Smart Life

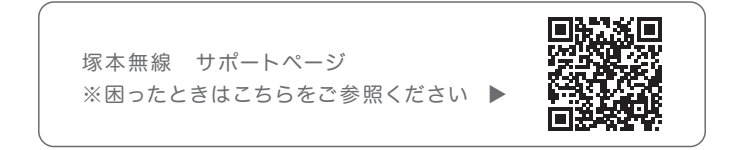

# 目次

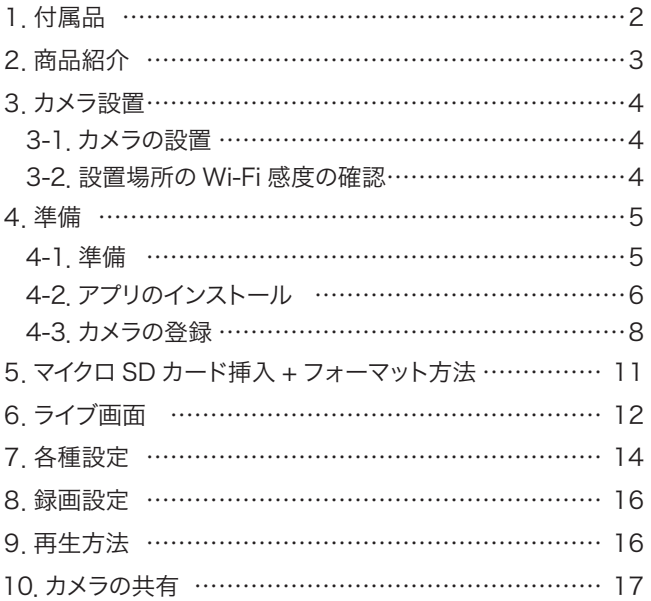

### はじめに

※ インターネット接続は光回線に接続することを推奨します 上り3Mbps 以上確保できない環境化では正常に動作しない可能性が高いです

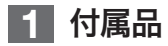

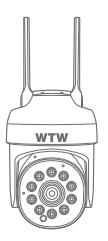

カメラ

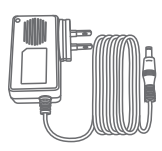

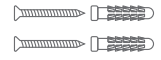

電源アダプター ネジセット

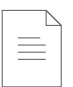

取扱説明書

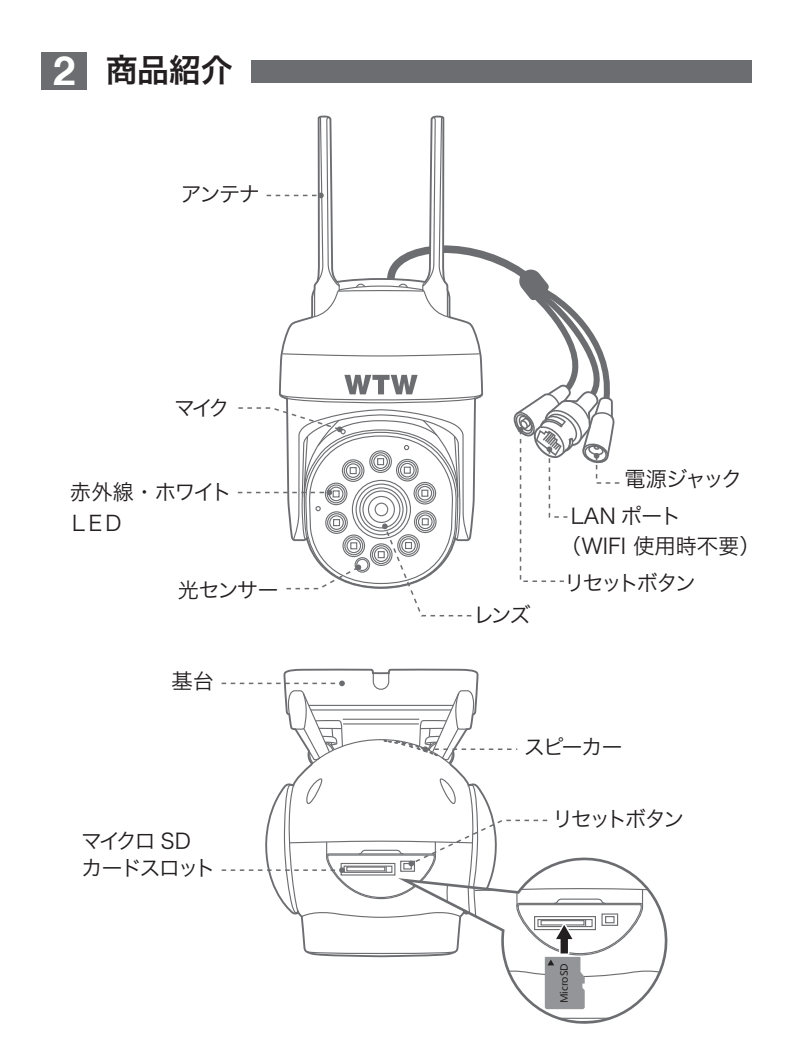

# **3** カメラ設置

## 3-1. カメラの設置

### 高さと場所を選択してください

通堂カメラを設置す る場合は、地上から 2 から 3m の場所 にカメラを設置して ください。

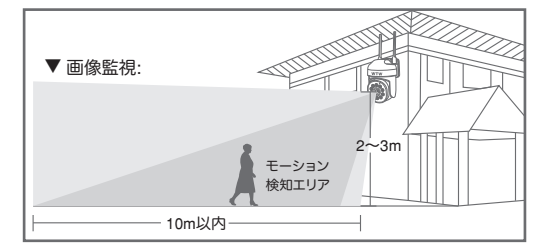

### 設置

カメラ ネジ ①6 ミリほどの穴をドリルで開けてください ②アンカーを挿入します ③カメラ取付金具をネジで固定します ④外部電源にアダプターを繋ぎ、カメラに供給します。

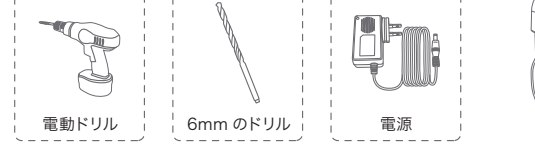

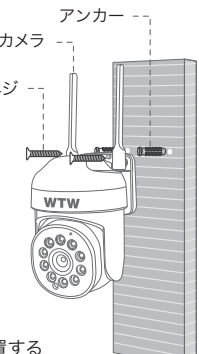

※注意※ 電源アダプターが大きいですので、近くに BOX を設置する 際は大きめの BOX を用意してください。

## 3-2. 設置場所のWi-Fi感度の確認

カメラを設置する前にスマートフォン等で Wi-Fi の感度をテストしてください。

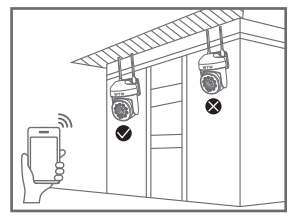

## **4** 準備

4-1. 準備

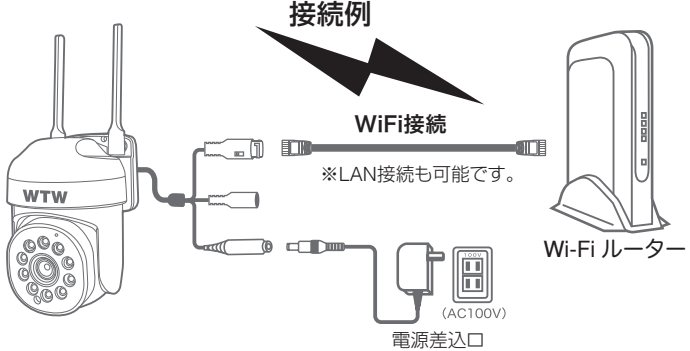

※ 本製品は インターネット接続された Wi-Fi 接続可能なルーターとその

ルーターに Wi-Fi 接続されたスマートフォンが必要です

- ※ カメラを設定する時には Wi-Fi ルーターの SSIDとパスワード(暗号化キー) が必要になりますので確認してください
- ※ スマートフォンの位置情報は必ず ON にして使用してください
- ※ カメラを設置する前に Wi-Fi ルーターの近くで設定を完了してください
- ※ 本製品は 2.4GHz(WPA,WPA2)を使用します 5GHz の Wi-Fi は使用で きません
- ※ カメラの登録設定をする時 スマートフォンによって Wi-Fi 環境が不安定も しくはインターネットに 接続されていない場合は 接続を維持しない場 合がありますこのような場合は スマートフォンの設定で【 機内モード 】に していただきカメラの登録設定が完了したら【 機内モード 】を解除してくだ さい

※ モーション通知について スマートフォンで映像を見ている時は モーション通知は行われません また WiFi が不安定になっている場合も モーション通知は行われません

## 4-2. アプリのインストール

アプリ名 【 Smart Life 】 iPhone の場合は APP Store android の場合は Play Store 上記の Store よりアプリをインストールしてください

インストールが完了したら【 Smart Life 】アイコン をタップしアプリを起動してください

ユーザー登録 ( 例 iPhone) アプリを起動した後に表示される ユーザー契約とプライバシーポリシーを タップし同意してください

①【アカウント登録 】 をタップしてください ②メールアドレスを入力してください ③同意しますにチェックを入れてください ④【照合コードの取得 】をタップしてください 入力したメールアドレスに system.az@notice.2.ismartlife.me から 認証コード(6桁の数字) が送られますので確認してください

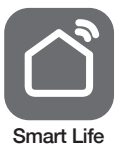

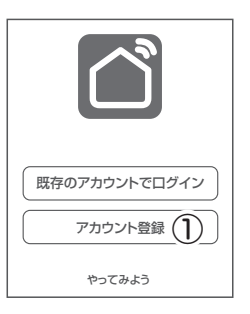

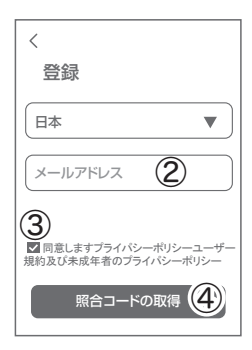

⑤送られてきたコードを入力してください

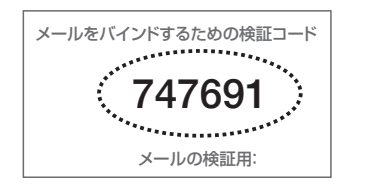

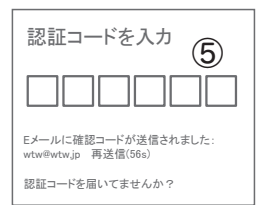

⑥パスワードを任意で入力してください パスワードは英字と数字を含む 6 文字~ 20 文字以内で入力してください

⑦【完成】をタップしてください

登録が完了したら右図が表示されます

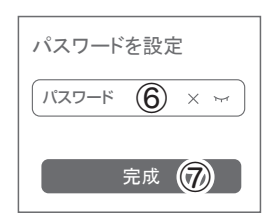

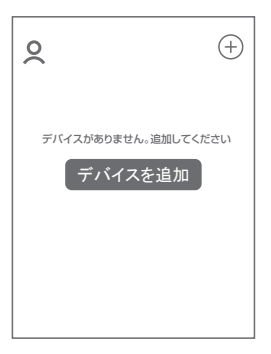

## 4-3. カメラの登録

01 【 Smart Life 】アプリを起動し【+】をタップし、

### 【デバイス追加】をタップします。

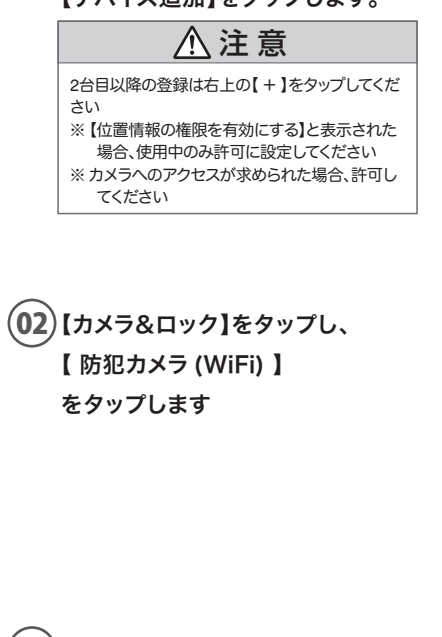

03 【 LED がすばやく点滅しているか、 ピッと音が鳴ったことを確認し ました。 】にチェックを入れ 【 次へ 】をタップします。

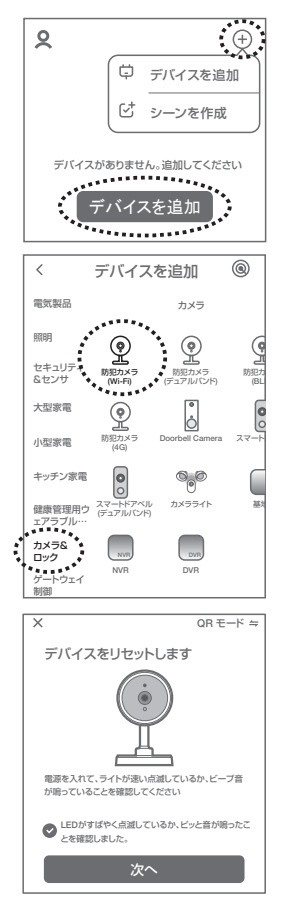

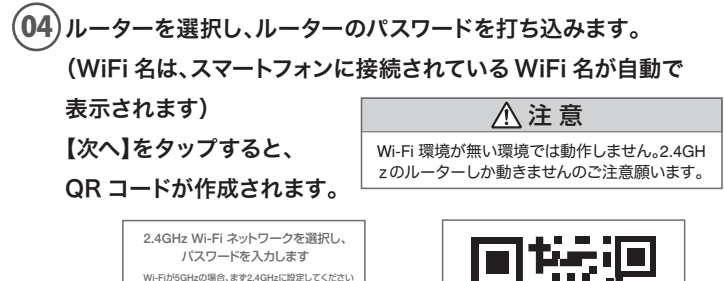

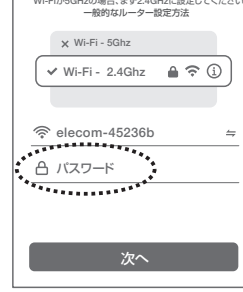

. . . . . . . . . . . . . . . . .  $\bullet$ ビープ音が聞こえました 何も聴こえませんでした

QR コードをカメラに向け、15~20cm の距離を保つ

カメラ側の操作

## 05 カメラのリセットボタンを長押ししてください カメラの電源を入れて初期動作が終わったら

カメラのリセットボタンをカメラからビープ音が 流れるまで押してください

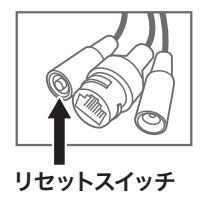

06 【ピ・ピ】と聞こえましたら、 スマートフォンの画面を カメラのレンズに向けて QR コード を読み込ませてください。 カメラから【 ピー 】の音がしたら、 【 ビープ音が聞こえました 】 をタップし、接続が完了されるまで お待ちください。

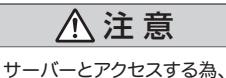

1分程度かかります。

### 07 【完了】をタップしてください。 映像が出ましたら完了です。

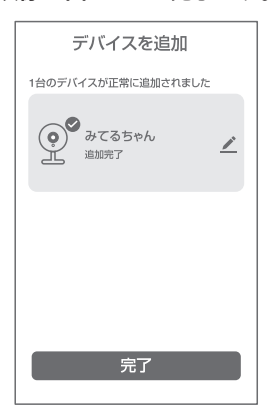

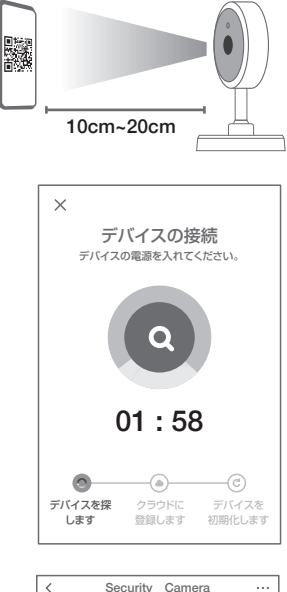

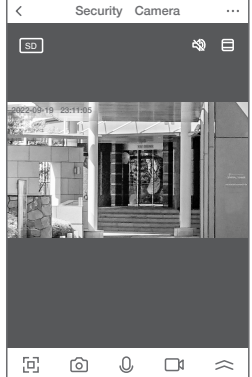

# **5** マイクロSDカード挿入 + フォーマット方法 ■

## 1 SD カードを本体へ挿入して下さい

※必ずカメラの電源が OFF の状態で SD カードを挿入してください

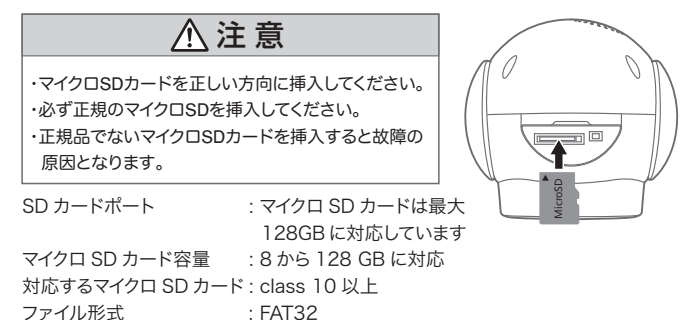

#### ライブ映像右上の【設定】より【ストレージ】を選択 2

【SD カードのフォーマット】をタップし、フォーマットを完了して下さい。

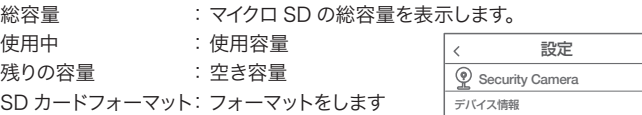

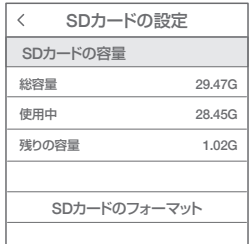

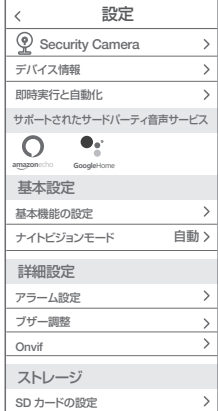

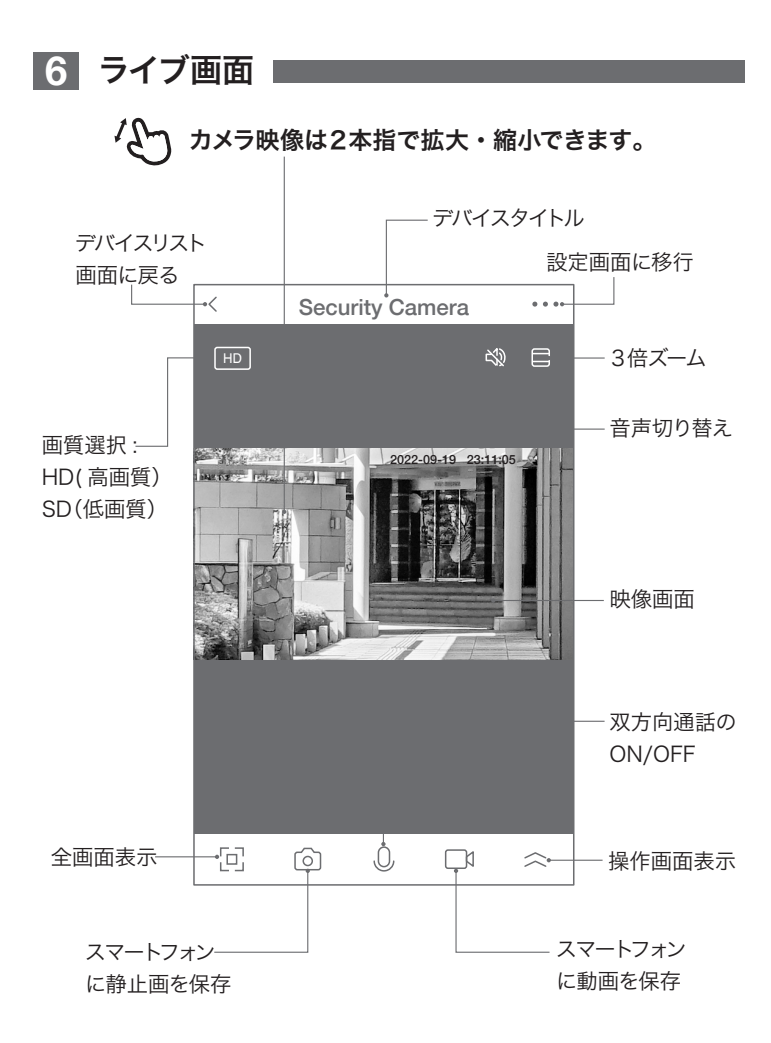

## 【 <2] をタップすると操作画面が表示します

### 【 E 】操作画面表示

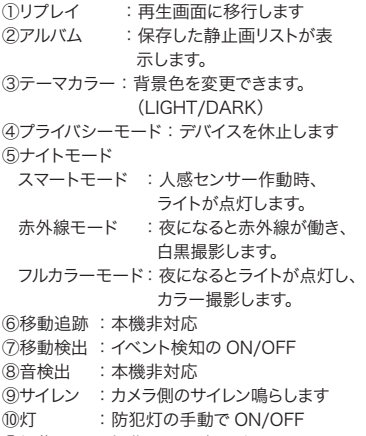

⑪編集 :操作画面の確認ができます。

## 【A】メッセージ

各アラームからのメーッセージが確認できます。

### 【B】方向

カメラの方向及びズーム操作できます。

## 【C】収集点 本機非対応

よく見る場所が登録できます。

- 1.位置を決めます。
- 2.【収集点に追加する】をタップし、 名前を付けてください。最大 6 か所に対応です。 3. 写真をタップすることで、移動します。 ※注意※誤動作が多いため本機非対応になっ ていますが、お客様の責任下で使用ください。

## 【D】クラウドストレージ

有料でクラウドが利用できます。

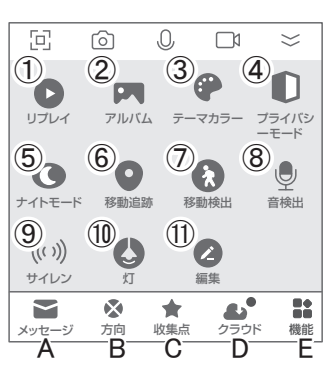

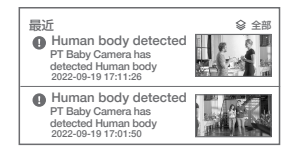

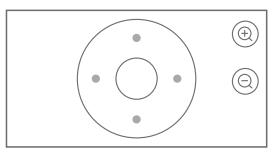

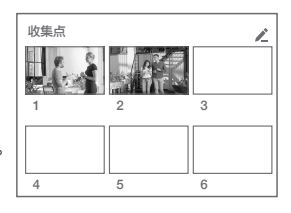

# **7** 各種設定 |

ライブ画面の【…】(設定画面)をタップします。

### 設定画面

①タイトル変更が可能です。デバイス名をタップして、 タイトル変更してください。

②デバイス情報:現在のデバイス情報が確認できます。 ③即時実行と自動化:本機非対応。

### ④基本機能の設定

- A . 表示灯 : 本機非対応
- B . 画面フリップ : 画像の反転ができます
- C . 対話方法 : 同時通話の有無

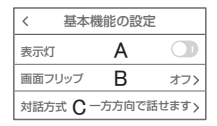

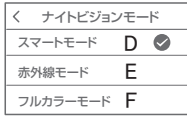

⑤ナイトビジョンモード

- D. スマートモード : 人感センサー作動時、ライトが点灯 します
- E. 赤外線モード : 夜になると赤外線が働き、白黒撮影し ます
- F. フルカラーモード: 夜になるとライトが点灯し、カラー撮影 します

⑥アラーム設定

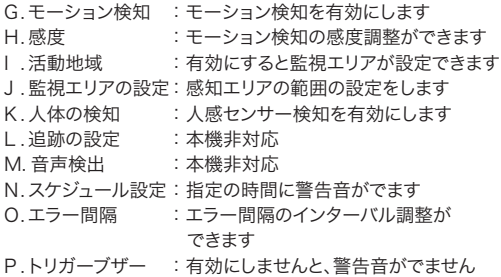

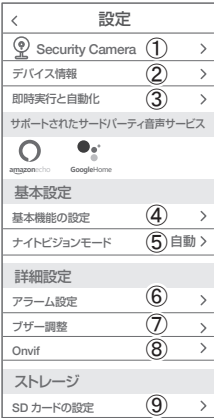

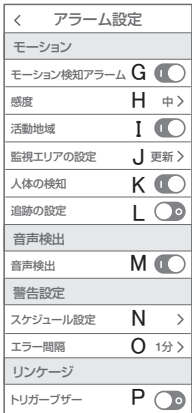

⑦ブザー調整 :ブザー音の継続時間を設定できます。

80nvif : Onvif の設定ができます

⑨SD カードの設定 :SD カードの情報及びフォーマットで きます。(参照 P11)

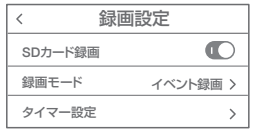

⑩録画設定 :録画設定できます。(参照 P16)

⑪クラウドストレージ :有料でクラウドが利用できます。

⑫電話通知 :本機非対応

⑬デバイスのオフライン通知:本機非対応

⑭よくある質問が見れます。

(6) 井有デバイス : (参照 P17)

⑯ホーム画面に追加 :アイコンをホーム画面に追加でき ます。画面の指示に従っください。

⑰機器のグレードアップ :アップデートのサインが出まし たら、実行して下さい

⑱デバイスを再起動時タップしてください。 ⑲デバイスを削除できます。

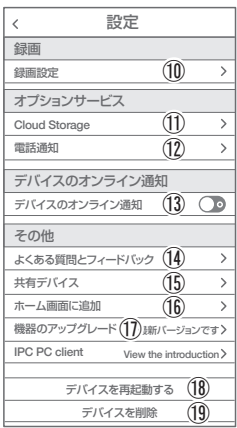

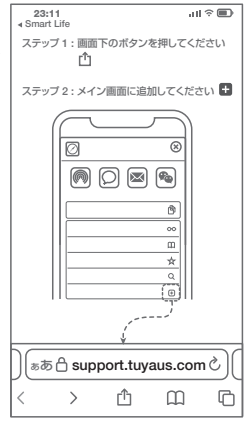

# **8** 録画設定

①SD カードを差し込み認識しているか設定画面の⑨【SD カードの設定】で

SD カードが認識しているか確認してください。

- ②設定画面⑩ 録画設定をタップします。
- ③SD カード録画を有効にします。
- ④常時録画もしくはイベント録画を選択します。
	- 常時録画 :常に録画し続けます。 SD がいっぱいになる と上書きが始まります。

イベント録画 :イベントが発した時、録画します。

# **9** 再生方法

- ライブ画面の【リプレイ】をタップします。 ①音声の ON/OFF ができます。
- ②日付が表示されます。タップすると日付が変 わります。
- ③カレンダーが表示されます。 数字が濃い日にちにデーターがあります。 日にちをタップすることで移動します。
- ④時間バーに色がついている所をタップすると再生

が開始します。

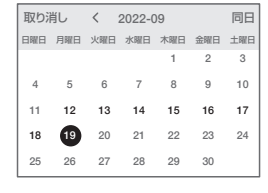

ワンポイントアドバイス

ピンチアウト 画面ピンチイン / アウトすることで、画像を大きく・小さくできます。 時間バーをピンチイン / ピンチアウトすることで、時間帯を変更できます。

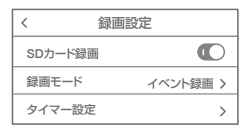

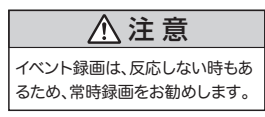

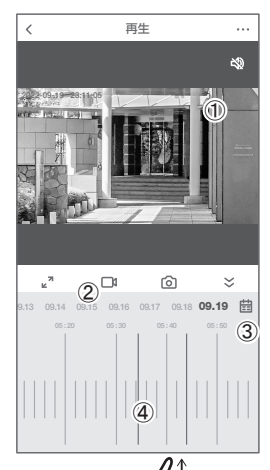

# **10** カメラの共有(シェア)

方法【1】 ① 1 台目のスマートフォンでアプリにログインし、カメラを追加します。

② 2 台目のスマートフォンで、1 台目でログインした、メールアドレスと パスワードでログインすると、カメラの映像が見れます。 (同時に見ることもできます。)

**方法【2】** ① 1 台目(管理者)がカメラを登録します。 ② 他のスマートフォンで、別のアカウントを作成し、ログインします。 ③ 1 台目(管理者)が、共有作業を行います。

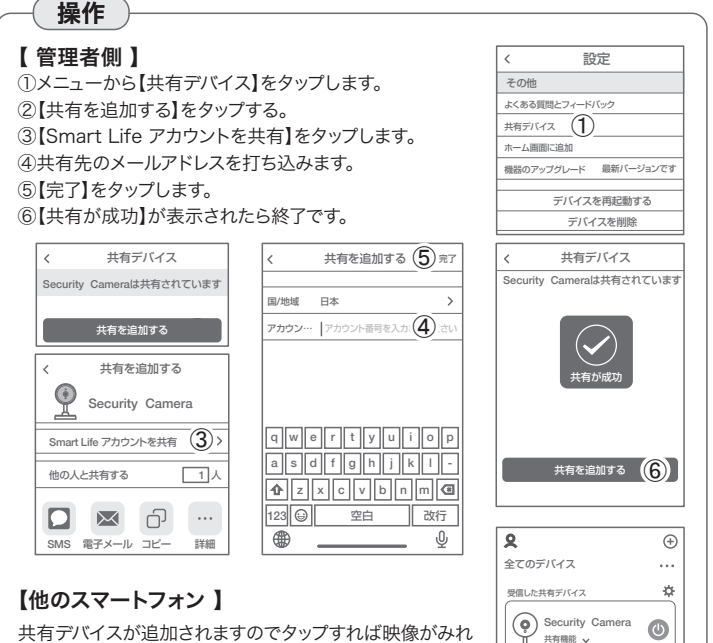

共有デバイスが追加されますのでタップすれば映像がみれ ます。

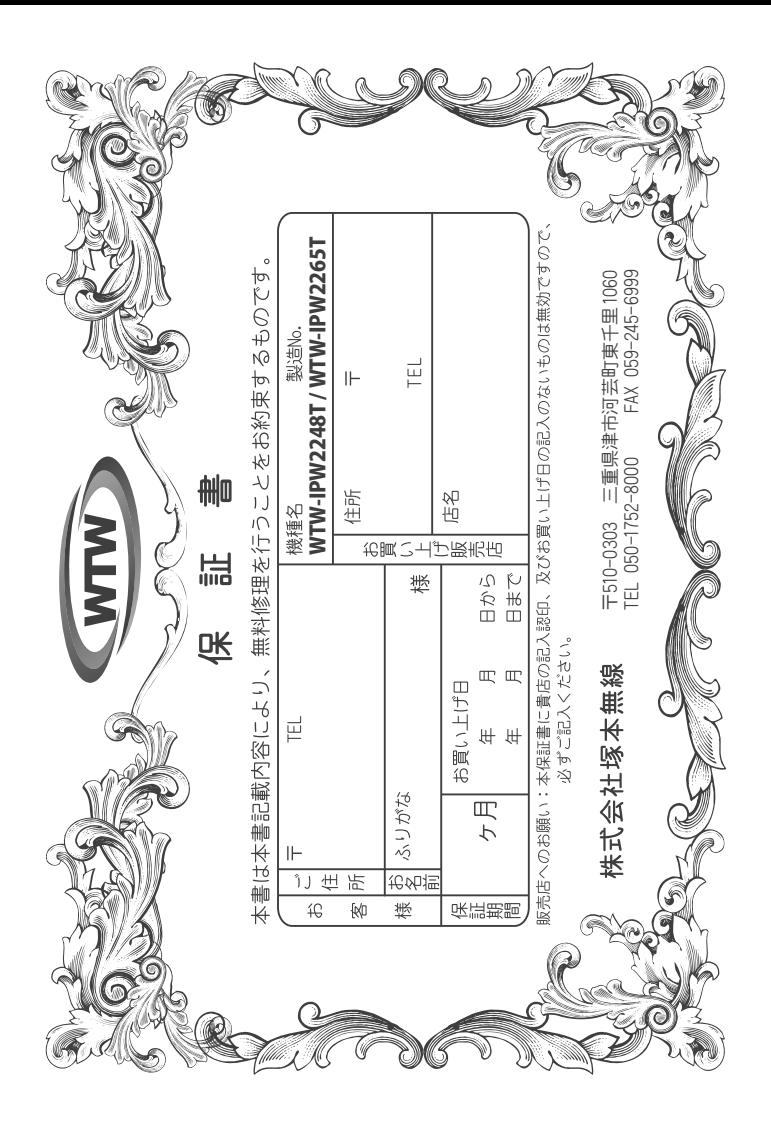

# 传 曾 焽 闲

ΩĎ 岫 この保証書は、本書に明記した期間、条件のもとにおいて無償修理をお約束するものです。したがって、この保証<br>iによってお客様の法律上の権利を制限するものではありませんので保証期間経過後の修理などについてご不明の場<br>iはお買い上げ販売店または弊社にお問い合わせ下さい。

- $\overline{\cdot}$ 取扱說 第一章 Ë )注意に :従った正常な使用状態で万一故障した場  $\frac{1}{2}$  $\frac{1}{2}$ 保証期限内無償修理をさ  $\ddot{\vec{r}}$  $\overline{\wedge}$ 這 NΗ  $\overline{H}$  $\overline{a}$  $\circ$
- $\tilde{\phantom{0}}$ 保証期間内においても、次のような場合には有償修理となります。
- E 本保証書のご提示がない場合。
- $\widehat{\mathbf{C}}$ 本保証書の所定事項の未記入、字句を書き換えられたもの、及び販売店名の表示のないもの。<br>お買い上げ後の取付場所の移動•輸送•事故•落下等による故障または損傷。
- Ş
- $\widetilde{H}$  $\widehat{\mathbb{U}}$ ご使用にの熱り、<sub>除</sub>当な修理。調整・改造による故障及びそれらが原因により生じた故障、女を自由の熱り、<br>本来の目的以外にご使用された場合の故障及び積傷。<br>本来の目的以外にご使用された場合の故障及び損傷。<br>トランジスター・ケーブル等消耗品に類するもの。 火災•地 鴨• 游開 ・水害・塩害・公害その他の天災地変及び異常電圧・指定外の使用電源などによる故障また または故障の原因 は損傷
	- $\widehat{\sum}$
	- $\widehat{\tau}$
- $(\pm)$
- $\hat{c}$ 他の要因・取付不備・電波障害・設備場所などにより正常に動作しない場合。
- 3.修理を依頼される場合には、お買い上げの販売店または弊社サービス係へ保証書を添え<br>- 得ず郵送される場合は、送料をご負担下さい。<br>4.本保証書は再発行致しませんので紛失しないよう大切に保管して下さい。<br>5.この保証書は国本国内のみについて有効です。 てご持参下さい。 やむを
	-
- 
- only in Japan.
- $\sigma$ This wan....<br>. 予告なしに当機種の〜<br>. ヤッの申し受けを致しません。 . |機種のモデルチェンジ、 改良な Ñ.  $\widetilde{\mathcal{H}}$ 少 ΰï  $\tilde{\Omega}$  $\hat{r}$ があります Ŕ, お買い上げの製品に関し  $\frac{1}{2}$  $\subset$ では改 网

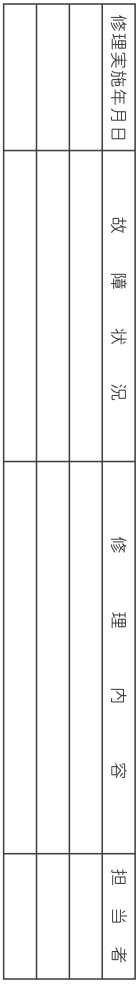